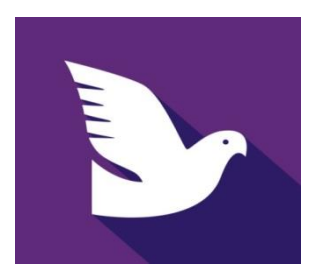

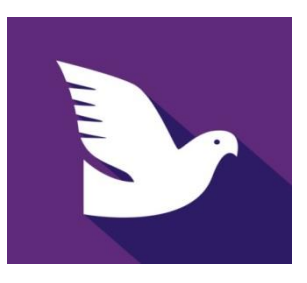

## *UNIKON-WEB*

## **Éénmalig installeren: stap 2A** *Uw gegevens versturen via een smartphone(android)*

*-* Welke types smartphones kan ik gebruiken? Versturen van gegevens kan alleen met Smartphones met een androidversie 5 t/m 12 (android13 is mogelijk maar is lastiger om te installeren) (ontvangen van gegevens kan met android en IOS)

## **Wat moet ik éénmalig doen?**

Op uw Smartphone die naast het Champ+ systeem blijft liggen. (dit mag de smartphone zijn die U altijd bij u draagt maar ook een tweede (oude) smartphone die U dan voor UNIKON-WEB gebruikt).

- Ga naar de google playstore en installeer de UNIKON-WEB-App op deze smartphone.
- Ga naar "instellingen" naar het menupunt "verbindingen".
- Zet "bluetooth"aan en open (aantikken) bluetooth.
- Tik op "scannen" (nu zoekt uw smartphone uw Champ+ systeem)
- Daarna komt er onderaan in het scherm "UNIKON" te staan.
- Drukken op "UNIKON".
- Er wordt nu om een pincode gevraagd.
- De pincode is 0000 (4xnul).
- Hier ingeven van de gevraagde pincode en drukken op "koppelen".
- Hierna komt "UNIKON" bij "gekoppelde apparaten te staan en is alles klaar voor gebruik.

Open nu de UNIKON-WEB app op uw smartphone en zet U Champ+ systeem aan met aangebrachte opslagmodule.

- Ga naar het menupunt verbindingen en druk op de groene OK-knop.
- Zet het pijltje voor "bluetooth on" en druk op de groene OK-knop en daarna op de rode C-knop (U bent nu bij 0 duiven geconstateerd)

Na enige tijd, de eerste keer kan dit even duren, verschijnt er op het display van het Champ+ systeem de tekst "data verbinding actief". Eerst kort en daarna wat langer en de bovenste "balk" op de WEB-app begint groen te knipperen. Na enkele keren knipperen blijft deze groen en is de verbinding tussen het Champ+ systeem en uw smartphone tot stand gekomen.

Verbinding met internet:

Op de WEB-app (onderin) invullen van het emailadres en 6-cijferig wachtwoord. Indien er internetverbinding aanwezig (rechtstreeks vanuit uw smartphone of via wifi met Uw internetverbinding in huis) is wordt nu ook de onderste "balk" groen.

## **Dit zijn handelingen die éénmalig moeten worden gedaan.**

**Hierna alleen de WEB-app openen en het Champ+ system aanzetten. Even wachten…..2 groene balken? Alles is in orde!**